# **EVK-NORA-W30**

### **Evaluation kit for NORA-W30 series modules**

**User guide**

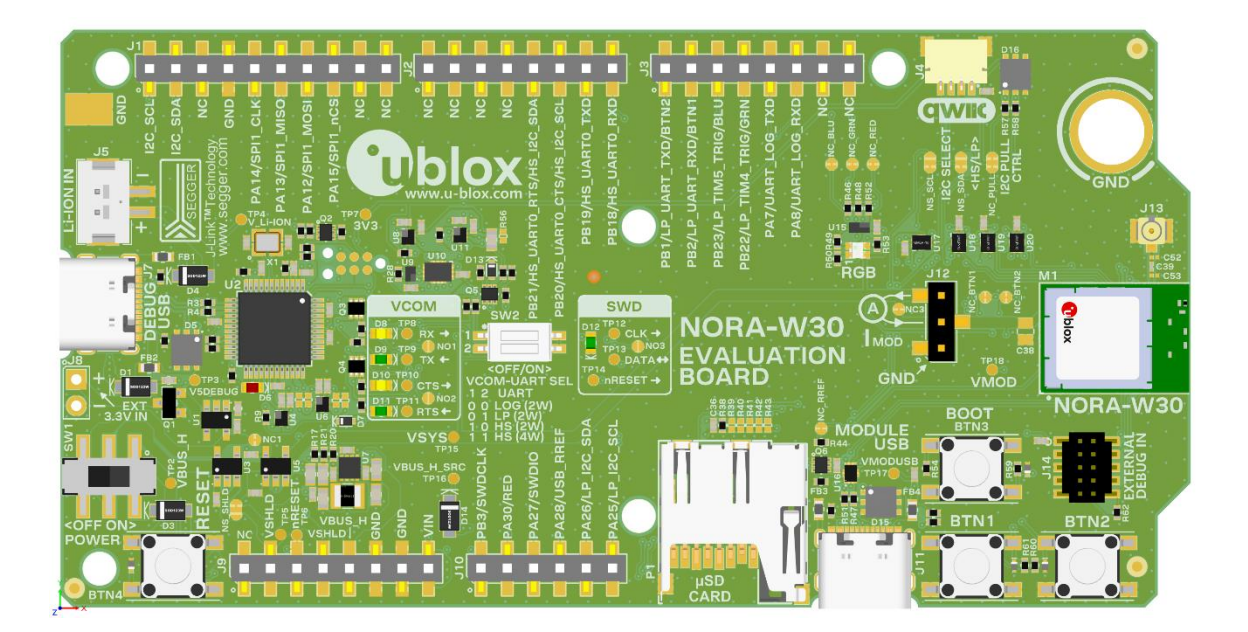

#### **Abstract**

This document describes how to set up the EVK-NORA-W30 evaluation kit for NORA-W30 series stand-alone modules. It also describes the different options for debugging and the development capabilities included in the evaluation board.

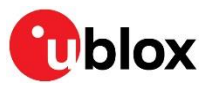

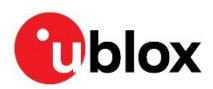

## <span id="page-1-0"></span>**Document information**

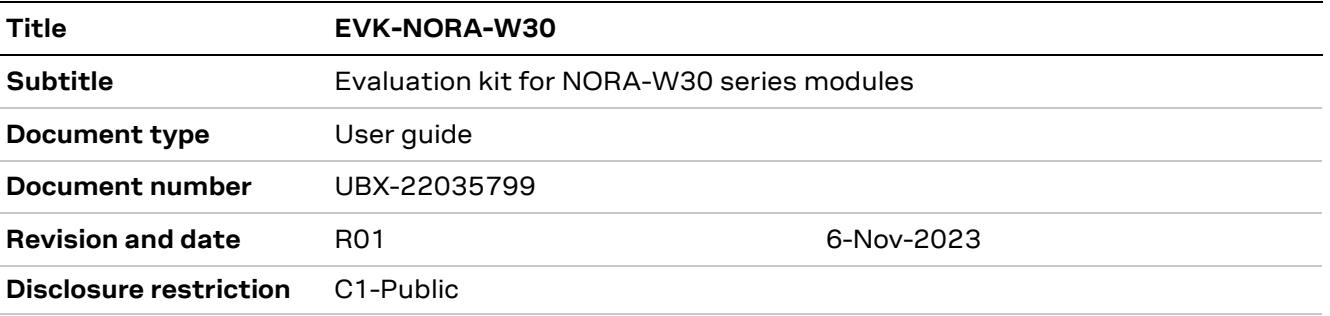

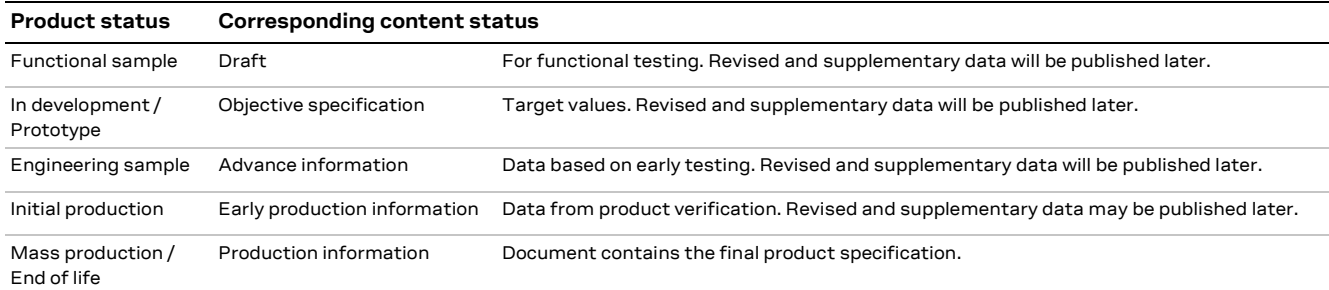

#### This document applies to the following products:

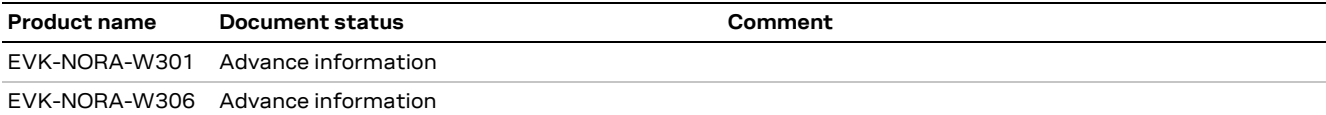

u-blox or third parties may hold intellectual property rights in the products, names, logos and designs included in this document. Copying, reproduction, or modification of this document or any part thereof is only permitted with the express written permission of u-blox. Disclosure to third parties is permitted for clearly public documents only. The information contained herein is provided "as is". No warranty of any kind, either express or implied, is made in relation to the accuracy, reliability, fitness for a particular purpose or content of this document. This document may be revised by u-blox at any time. For most recent documents, please visit www.u-blox.com. Copyright © u-blox AG.

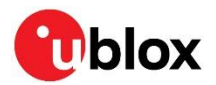

## <span id="page-2-0"></span>**Contents**

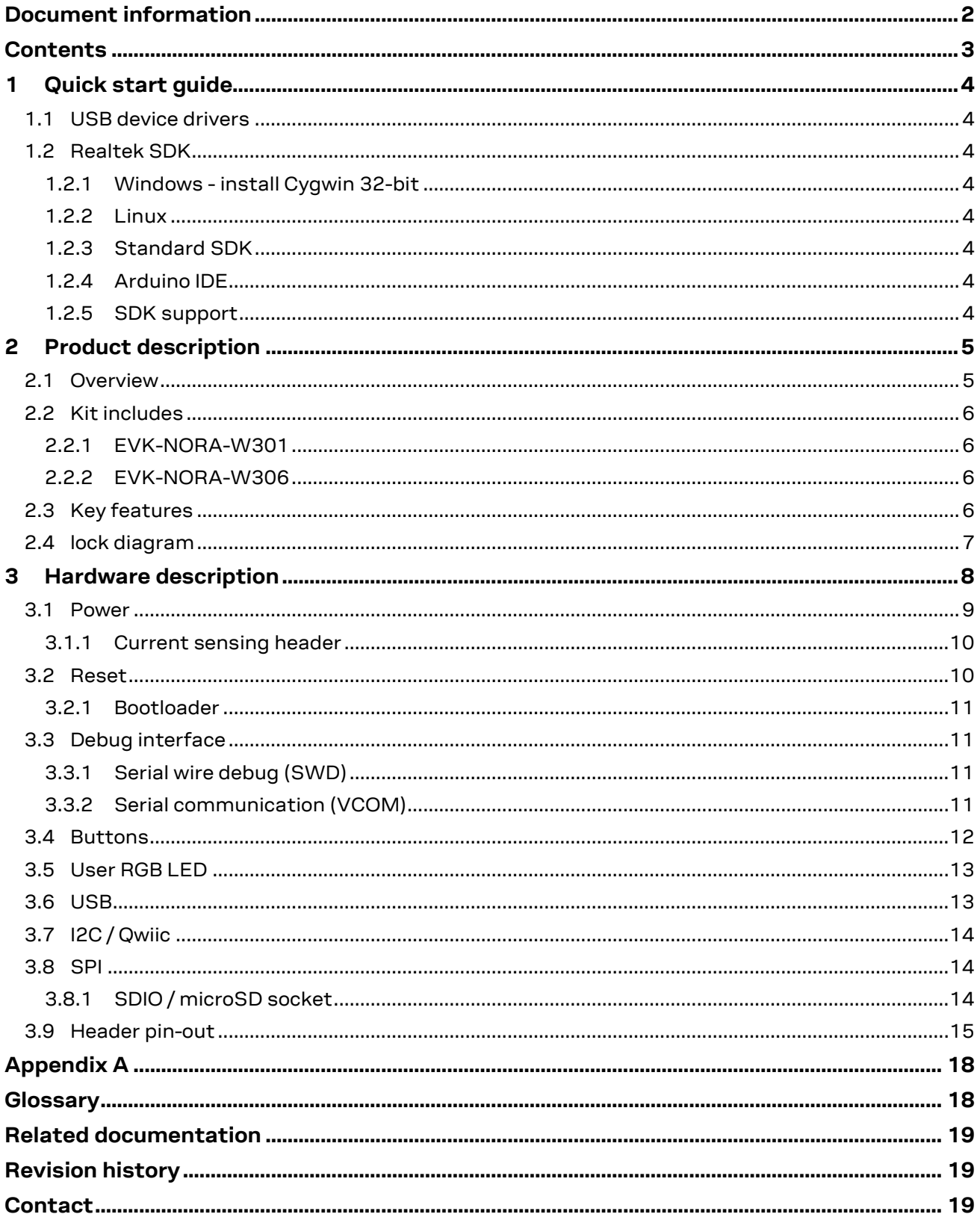

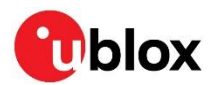

## <span id="page-3-0"></span>**1 Quick start guide**

EVK-NORA-W30 software and documentation are available at the [u-blox website.](https://www.u-blox.com/en/evk-search?query=EVK-NORA-W30)

Realtek SDK information and instructions are available on the Realtek Ameba IoT website [\[6\].](#page-18-3)

### <span id="page-3-1"></span>**1.1 USB device drivers**

A SEGGER© J-Link-OB debug interface on EVK-NORA-W30 provides both a serial wire debug (SWD) and virtual COM port (VCOM) connection to the NORA-W30. The development PC requires an internet connection and sufficient access rights to automatically download and install the required device drivers when the EVK is plugged into an available upstream USB port.

### <span id="page-3-2"></span>**1.2 Realtek SDK**

Realtek provides application development information and SDKs through the Ameba IoT website [\[6\]](#page-18-3) and repositories on GitHub [\[7\].](#page-18-4)

#### <span id="page-3-3"></span>**1.2.1 Windows - install Cygwin 32-bit**

As Cygwin x86 for Windows 10 and newer versions have reached "end-of-life" and can no longer be downloaded from the official web site, Realtek SDKs only support the 32-bit version.

To download and install the latest 32-bit version:

- Download the latest 32-bit Cygwin "setup-x86.exe" application [here.](http://ctm.crouchingtigerhiddenfruitbat.org/pub/cygwin/setup/setup.html)
- Open the command prompt in administrator mode.
- Type "start <setup-x86.exe location> --allow-unsupported-windows option --site http://ctm.crouchingtigerhiddenfruitbat.org/pub/cygwin/circa/2022/11/23/063457"
- During the install, add  $\text{Devel} > \text{Make}$  and  $\text{Math} > \text{bc}$  into the Cygwin package. Use the Search function to find the individual packages. For search details, see the images at Realtek GitHub [\[8\].](#page-18-5)

#### <span id="page-3-4"></span>**1.2.2 Linux**

For installation of the tools on Linux, see the Realtek Ameba-D application note [\[5\],](#page-18-6) section 1.2.2.

#### <span id="page-3-5"></span>**1.2.3 Standard SDK**

NORA-W30 is supported through the standard Realtek SDK that covers Global Community Cloud (GCC) and IAR development environments. To use Cygwin in the GCC development environment, go to the Realtek GitHub Ameba-D Arduino repository [\[8\]](#page-18-5) and see section [\[5\],](#page-18-6) sections 3, 4, and 5. For IAR, see the Realtek Ameba-D application note [\[5\],](#page-18-6) section 6.

#### <span id="page-3-6"></span>**1.2.4 Arduino IDE**

NORA-W30 is supported through the Arduino IDE, version 2.1 and newer. See Arduino IDE website [\[11\].](#page-18-7) After installing the standard Arduino IDE, add support for NORA-W30 by following the available instructions at the Realtek GitHub Ameba-D Arduino repository [\[9\].](#page-18-8) Arduino IDE support for NORA-W30 was added in version 3.1.7.

**☞** The UART on the debug interface on EVK-NORA-W30 supports baud rates up to 1 Mbps. The latest files at the Realtek GitHub site contain the necessary settings.

#### <span id="page-3-7"></span>**1.2.5 SDK support**

Realtek provides SDK support through the issues and pull requests from the Realtek Ameba IoT site [\[7\],](#page-18-4) standard SDK repository [\[8\],](#page-18-5) Arduino repository [\[9\],](#page-18-8) and IoT support forum [\[10\].](#page-18-9)

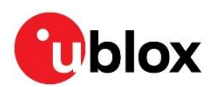

## <span id="page-4-0"></span>**2 Product description**

#### <span id="page-4-1"></span>**2.1 Overview**

The u-blox EVK-NORA-W30 evaluation kit is a versatile development platform that allows quick prototyping of a variety of Internet of Things (IoT) applications, using Bluetooth® LE 5.3 and Wi-Fi 4 (IEEE 802.11 a/b/g/n).

EVK-NORA-W30 boards are available in the following variants that accommodate alternative antenna and software solutions:

- EVK-NORA-W301, with a NORA-W301 open CPU module and an antenna pin. The antenna pin is routed to a U.FL connector on the EVK to allow use of different external antennas.
- EVK-NORA-W306, with a NORA-W306 open CPU module and an internal PCB trace antenna.

All signals are clearly marked on both top [\(Figure 1\)](#page-4-2) and bottom [\(Figure 2\)](#page-5-4) sides.

<span id="page-4-2"></span>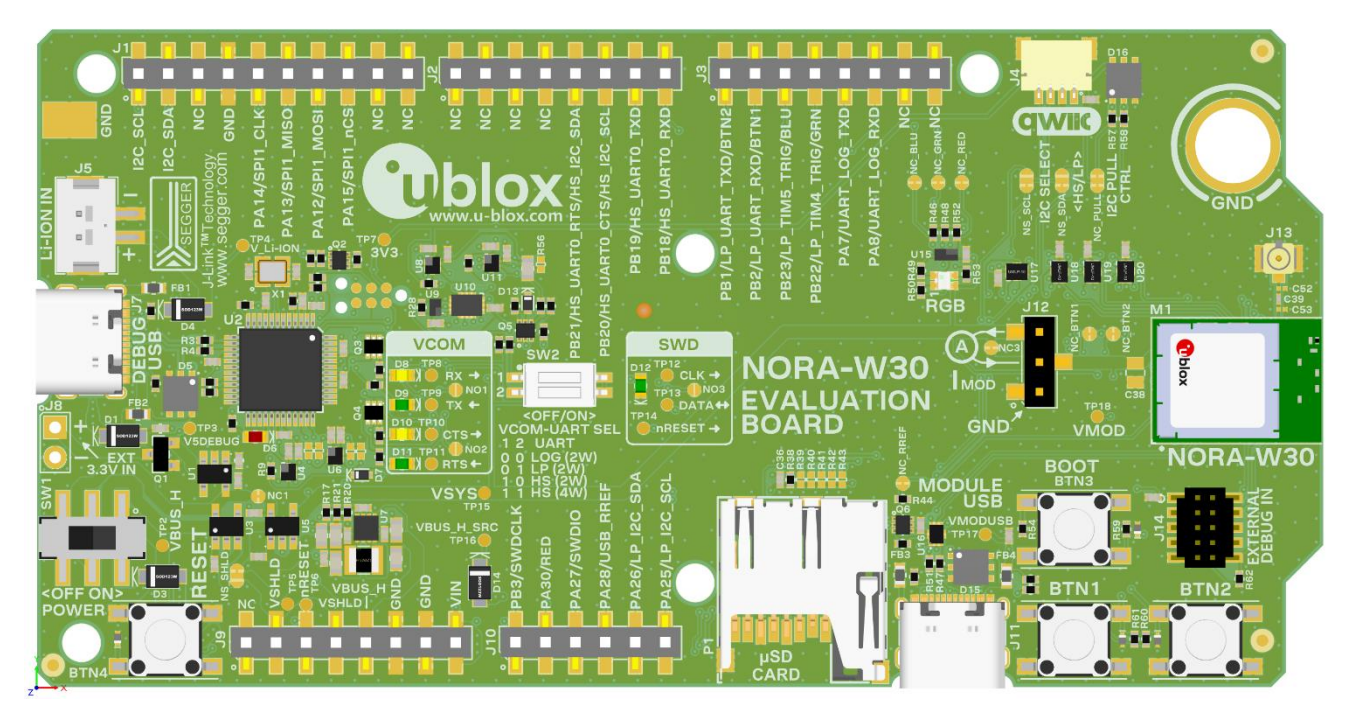

**Figure 1: EVK-NORA-W30 top side (EVK-NORA-W306 shown)**

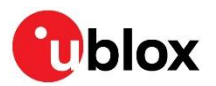

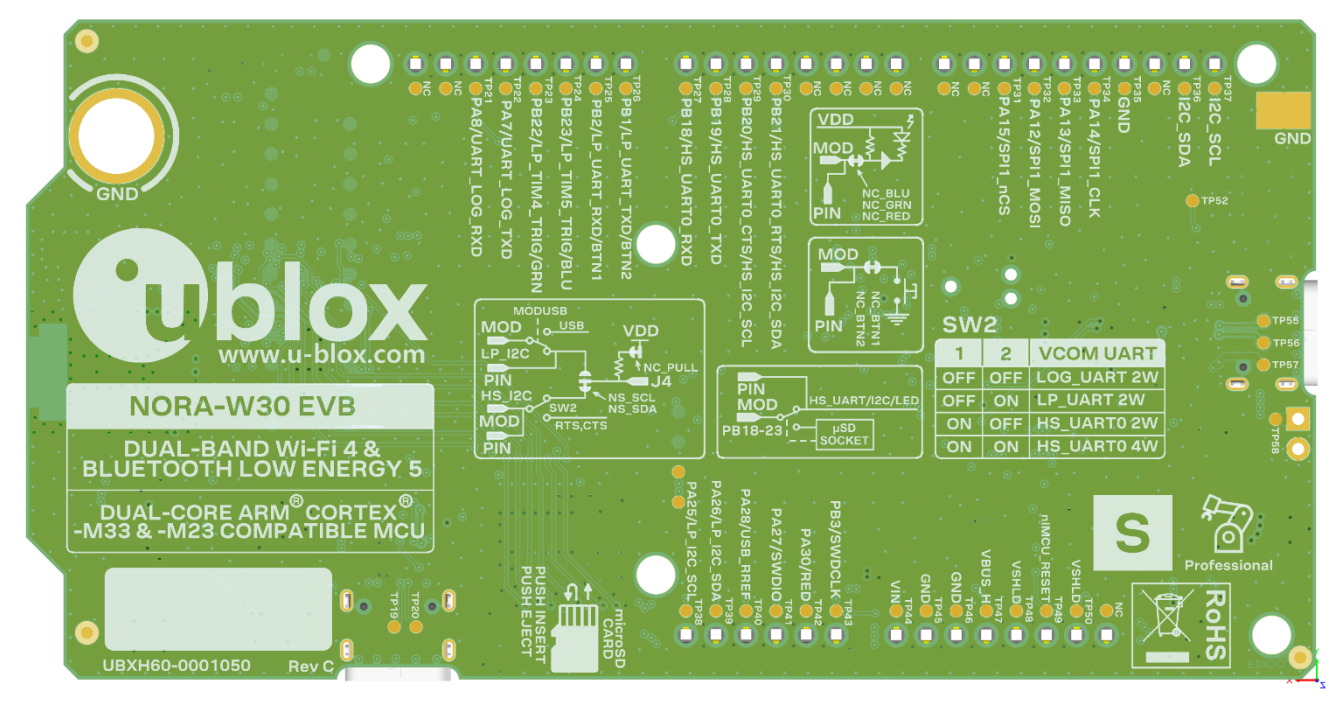

**Figure 2: EVK-NORA-W30 bottom side**

### <span id="page-5-4"></span><span id="page-5-0"></span>**2.2 Kit includes**

#### <span id="page-5-1"></span>**2.2.1 EVK-NORA-W301**

- EVK-NORA-W30 evaluation board with NORA-W301 module
- USB-A to USB-C adapter cable
- Dual-band U.FL antenna

#### <span id="page-5-2"></span>**2.2.2 EVK-NORA-W306**

- EVK-NORA-W30 evaluation board with NORA-W306 module
- USB-A to USB-C adapter cable
- A dual-band integrated PCB trace antenna (external antenna not supplied)

### <span id="page-5-3"></span>**2.3 Key features**

EVK-NORA-W30 boards provide:

- Evaluation board for NORA-W301 or NORA-W306 modules
- On-board programming and debug (SEGGER J-Link-OB)
- USB-C peripheral and power connector (USB 2.0 HS)
- USB-Serial interface for connection to host systems
- COM port isolation to remove USB-Serial to allow header use
- 18 GPIO signals that can be configured for specific peripherals
- Buttons and status LEDs for user interaction
- Arduino compatible pin socket interface
- Current measurement access points from pin headers and jumpers

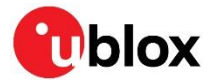

NORA-W30 open CPU modules, based on the Realtek RTL8720DF, provide:

- IEEE 802.11 a/b/g/n protocol Wi-Fi subsystem in 2.4 and 5 GHz bands
- Bluetooth LE subsystem supporting Bluetooth 5.3 in 2.4 GHz band
- Bluetooth LE central, peripheral, and GATT client / server roles
- AT command set for Wi-Fi and Bluetooth protocol stacks
- TLS encryption
- MQTT protocols
- WPA2/WPA3 Wi-Fi enterprise security
- Peripherals<sup>1</sup>: ADC, GPIO, I2C, I2S, IR, Key-scan, PWM, QDEC, RTC, SDIO, SPI, UART, USB

### <span id="page-6-0"></span>**2.4 lock diagram**

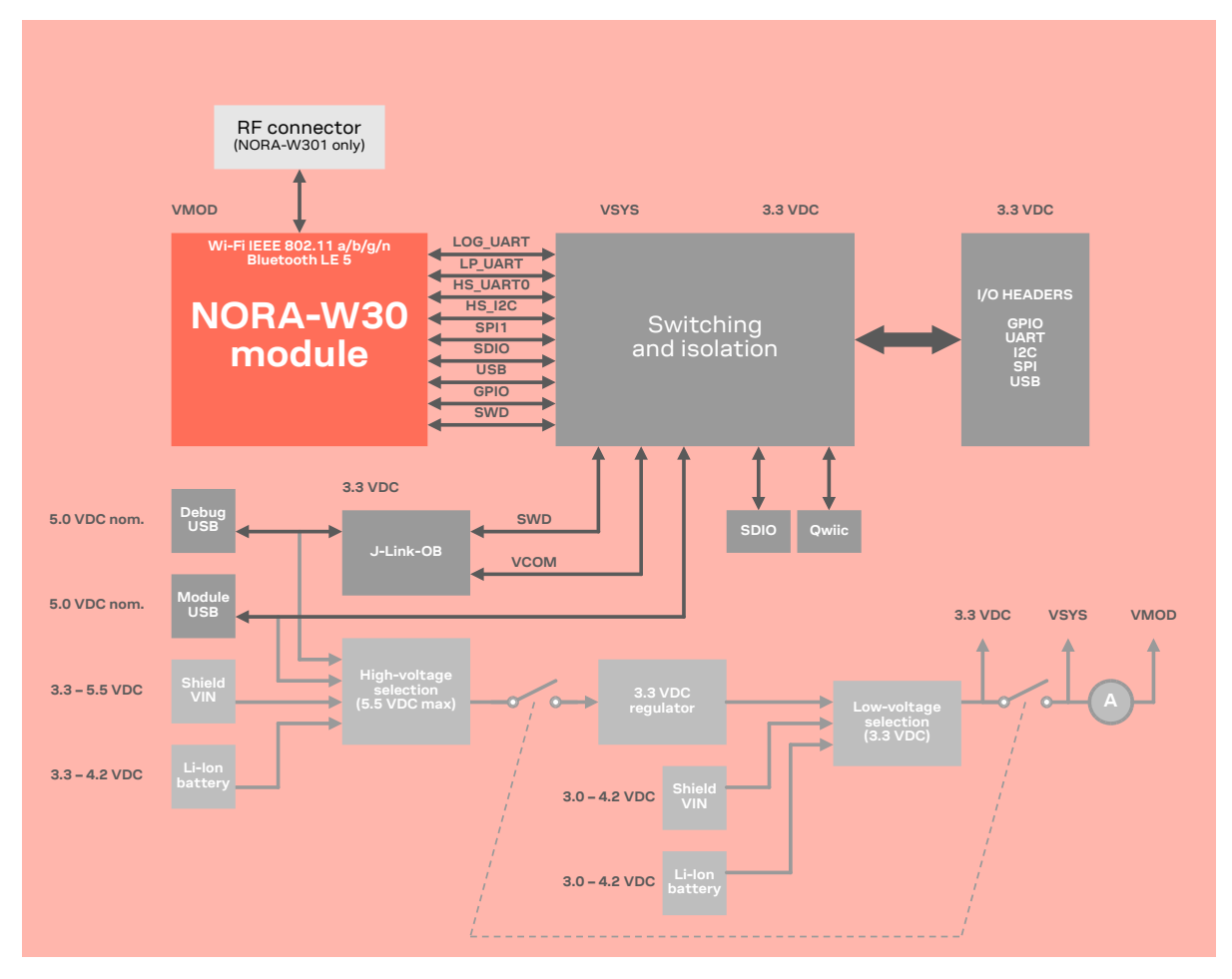

**Figure 3: EVK-NORA-W30 block diagram**

<sup>&</sup>lt;sup>1</sup> Not all peripherals available simultaneously

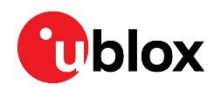

## <span id="page-7-0"></span>**3 Hardware description**

The major functions provided by EVK-NORA-W30 are shown in [Figure 4.](#page-7-1)

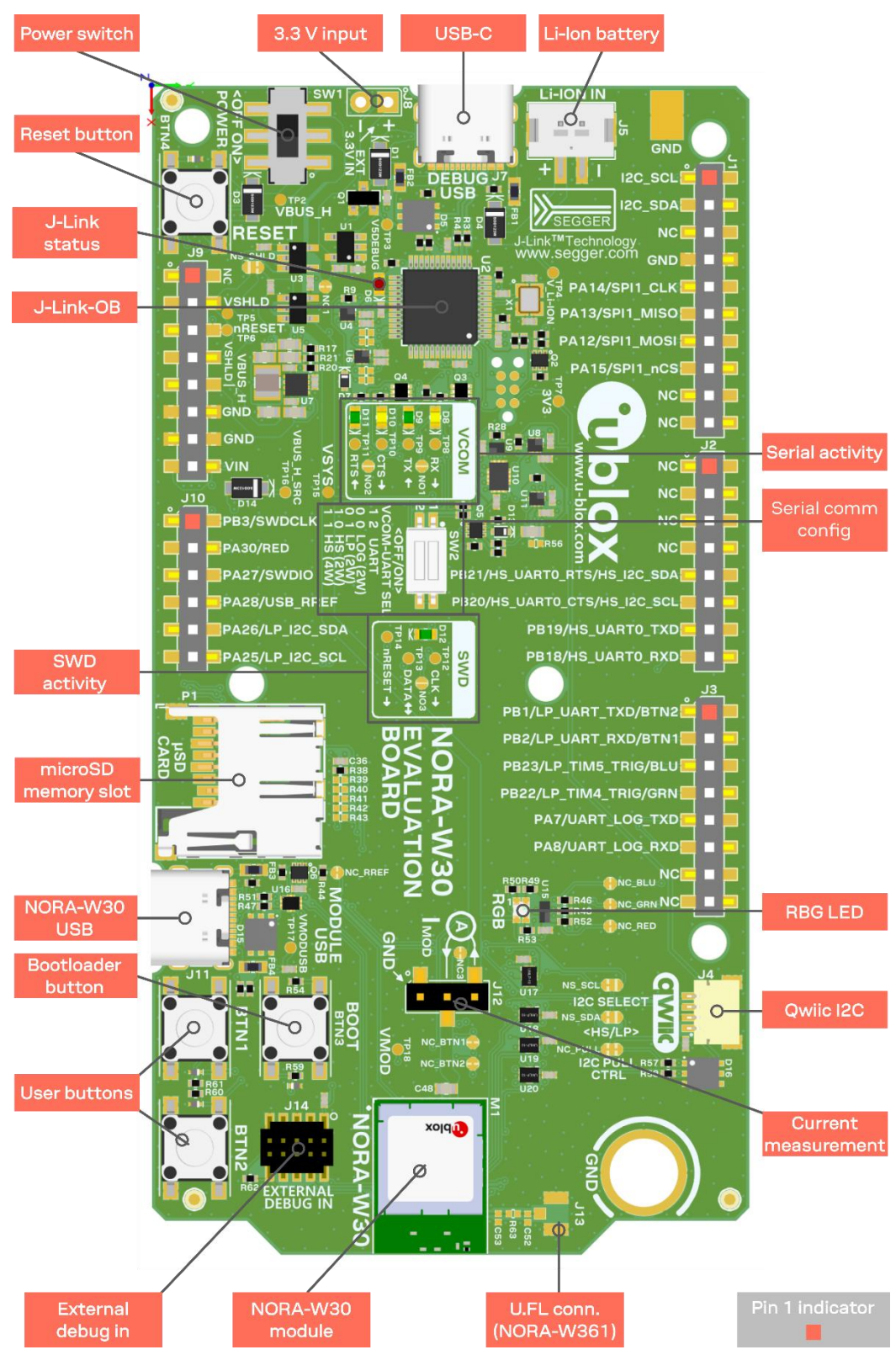

<span id="page-7-1"></span>**Figure 4: Header and major function locations**

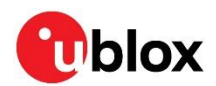

#### <span id="page-8-0"></span>**3.1 Power**

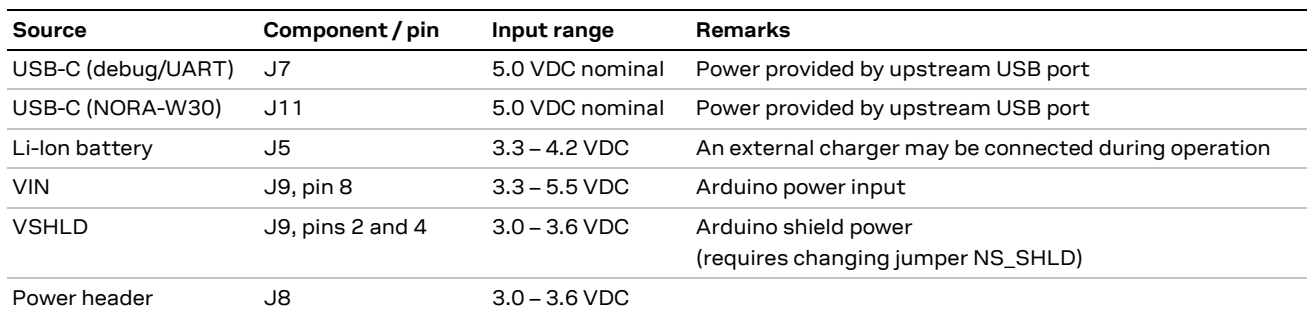

EVK-NORA-W30 can be powered from five sources:

#### **Table 1: EVK-NORA-W30 power sources**

The power sources are protected from reverse polarity by protection diodes, allowing multiple sources to be present simultaneously.

**VSHLD** is normally a power output for a connected shield. The EVK may be powered by **VSHLD** when the jumper NS\_SHLD is changed. Cut the upper trace and solder across the lower pads.

When powering the EVK from either **VSHLD** or the power header, the Li-Ion battery and USB power sources can be isolated by cutting jumper NC1, as shown in [Figure 5.](#page-8-1) This allows disconnecting the USB cable or battery while continuing to power the module through J8 or J10, **VSHLD**.

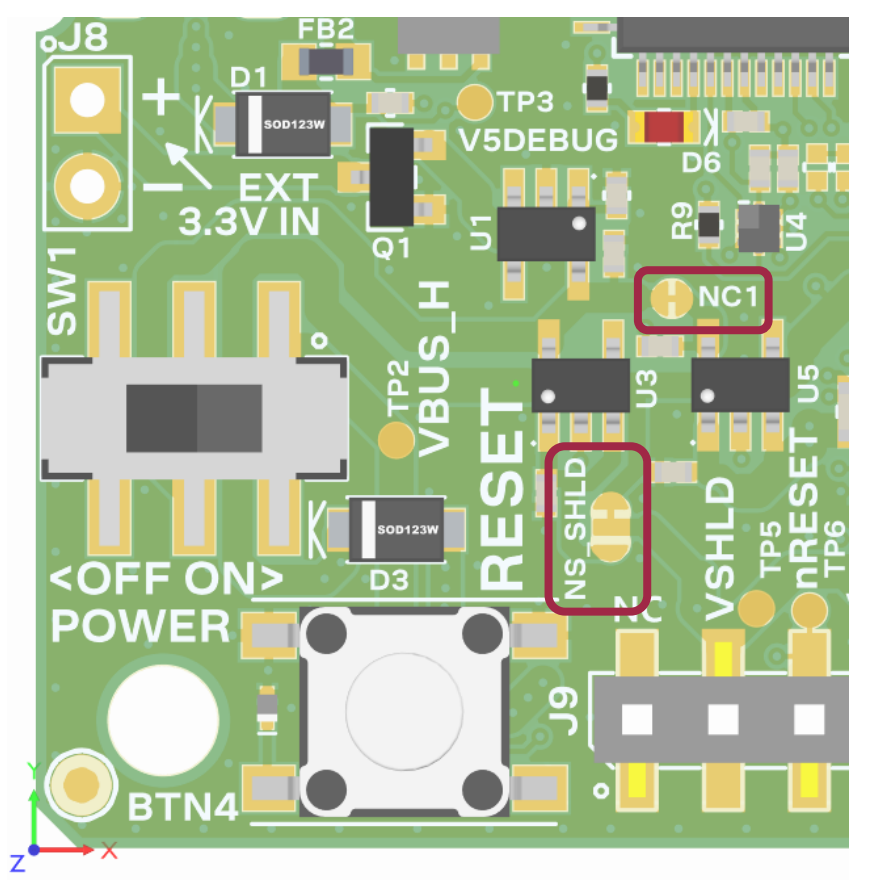

#### <span id="page-8-1"></span>**Figure 5: Power configuration**

After applying power to one of the sources, slide SW1 to the ON position to power-on the EVK.

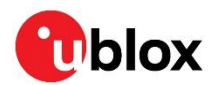

#### <span id="page-9-0"></span>**3.1.1 Current sensing header**

A single header is provided for measuring the current to the NORA-W30 power supply pins. Cut the normally closed jumper, NC3, to enable use of J12.

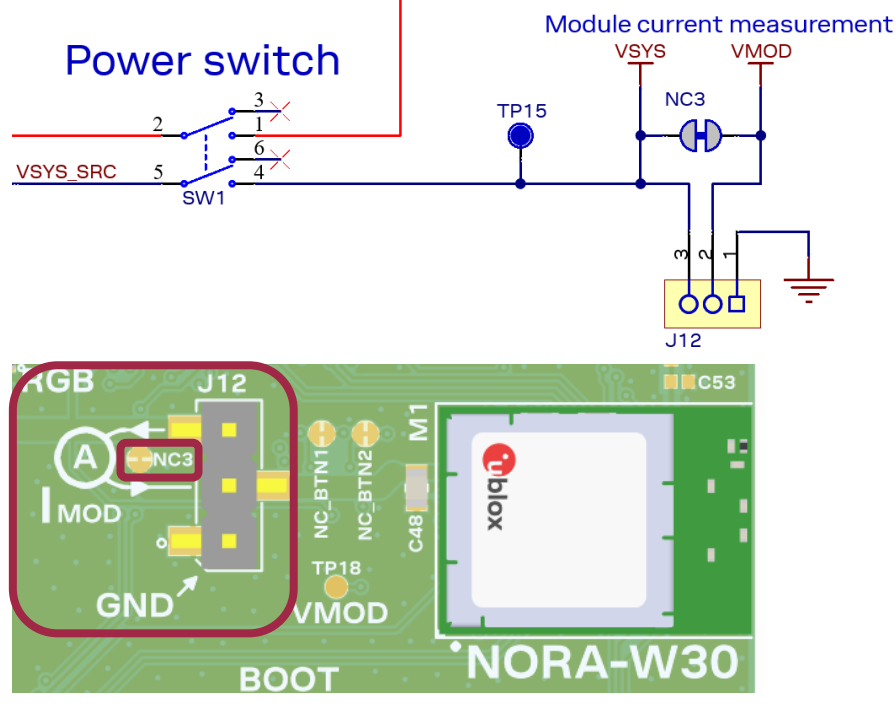

**Figure 6: Current measurement** 

After cutting NC3, place an ammeter or power analyzer in line with pins 2 and 3. Only the current supplied to NORA-W30 through the **VMOD** power signal, connected the **VDD** pins, is measured. Current sunk by the GPIO pins is not measured.

**⚠** Pin 1 of J12 is connected to ground.

#### <span id="page-9-1"></span>**3.2 Reset**

An active-low reset signal – **nRESET** – is connected to the NORA-W30 module, the Arduino header J10, pin 3, and a momentary button switch. Pressing the switch or driving the signal low resets NORA-W30. **nRESET** is pulled high internally, so an open-drain source may be used. [Figure 7](#page-9-2) shows the reset circuit.

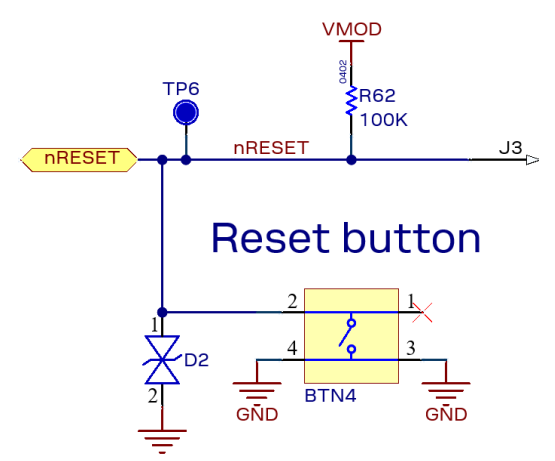

<span id="page-9-2"></span>**Figure 7: Reset circuit**

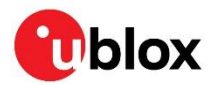

#### <span id="page-10-0"></span>**3.2.1 Bootloader**

The RTL8720DF within NORA-W30 includes a ROM bootloader from the factory. To use the Realtek ImageTool, see the Ameba-D application note [\[5\],](#page-18-6) section 8.

#### <span id="page-10-1"></span>**3.3 Debug interface**

A SEGGER J-Link-OB debug interface chip is provided on the EVK. One SWD and one VCOM interface allow debugging and UART communications to a development PC.

The EVK provides several LEDs to indicate the status of SWD and VCOM communications to the J-Link-OB interface. The SWD LED is solid when SWD port is active, either when programming or debugging the module. The VCOM LEDs are active low and flicker with activity on each signal. The SWD and VCOM LEDs are described in [Table 2.](#page-10-4)

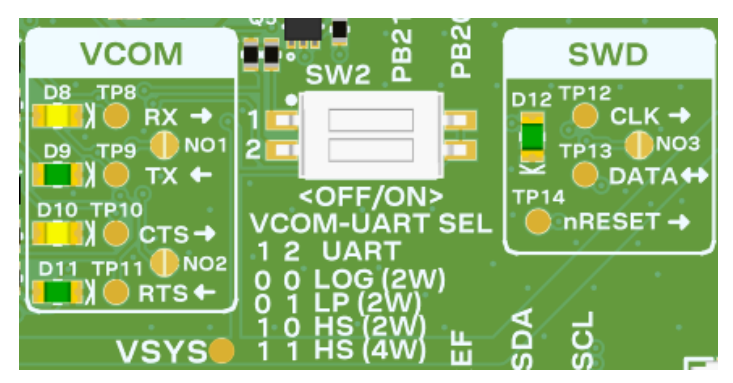

#### <span id="page-10-5"></span>**Figure 8: Communication status LEDs**

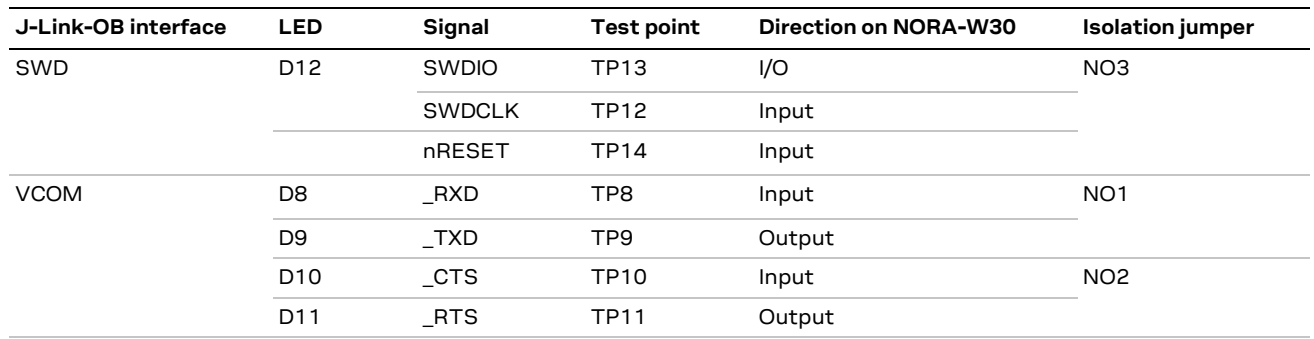

<span id="page-10-4"></span>**Table 2: J-Link-OB communication signals and status LED definitions**

**F** Test point voltages are referenced to the J-Link-OB interface.

#### <span id="page-10-2"></span>**3.3.1 Serial wire debug (SWD)**

SWD is a debug interface specified by ARM® as a low pin count alternative to the traditional 4-wire JTAG debug interface. It consists of two signals, SWDCLK and SWDIO. SWD is used for programming and interactively debugging NORA-W30.

The on-board SWD interface can be isolated from NORA-W30 by soldering jumper NO3 or by connecting an external debugger to J14. Se[e Figure 8.](#page-10-5)

**☞** When J14 is connected to an external debug probe, the on-board J-Link-OB interface is disabled.

#### <span id="page-10-3"></span>**3.3.2 Serial communication (VCOM)**

A standard universal asynchronous receiver transmitter (UART) is also available through the J-Link-OB interface. Four signals are present, \_RXD, \_TXD, \_RTS, and \_CTS as defined in [Table 2.](#page-10-4)

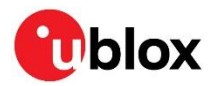

To isolate the VCOM interface from NORA-W30 signals, use SW2 to direct the VCOM to other, unused, signal lines. Alternatively, solder jumpers NO1 and NO2. If VCOM **RTS** and **CTS** are not required, disable the signals by setting SW2 to 1,0 or by only soldering NO2.

The VCOM interface can be connected to one of the three available UART peripherals on the NORA-W30. Use SW2 to set your preferred configuration, as defined in [Table 3.](#page-11-1)

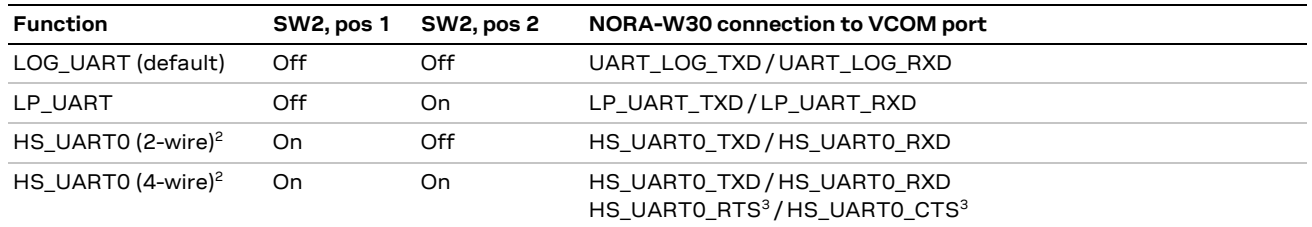

<span id="page-11-2"></span><span id="page-11-1"></span>**Table 3: NORA-W30 UART selections for J-Link-OB VCOM port**

**☞** LOG\_UART is used for the Realtek ROM bootloader. See also [Bootloader.](#page-10-0)

#### <span id="page-11-0"></span>**3.4 Buttons**

EVK-NORA-W30 has four momentary push-button switches.

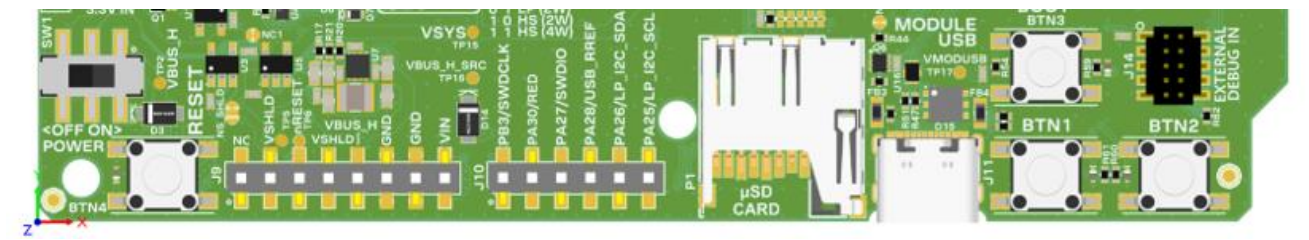

#### **Figure 9: Button locations**

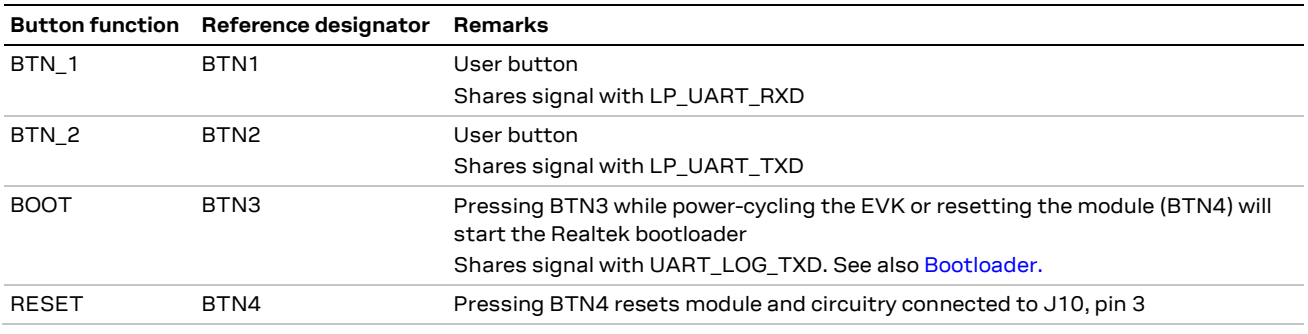

**Table 4: Button definitions**

 $^2$  External storage not available for applications

<sup>3</sup> GPIO PB[20], PB[21] not available for applications

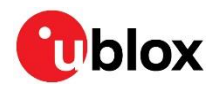

### <span id="page-12-0"></span>**3.5 User RGB LED**

The active-low tricolor RGB LED is available on PA[30], PB[22], and PB[23].

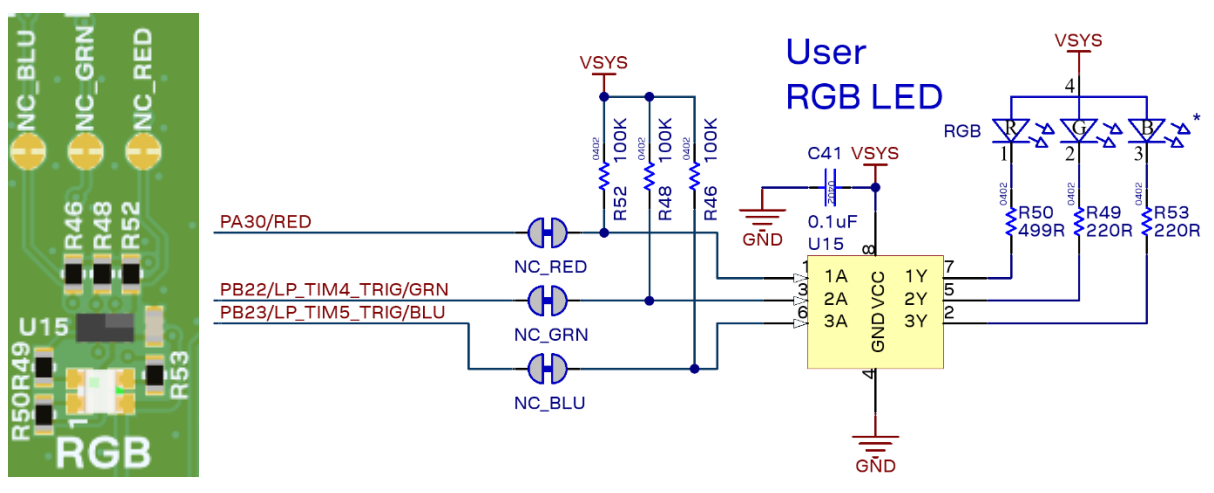

#### <span id="page-12-2"></span>**Figure 10: RGB LED and schematic**

Each element and corresponding pull-up resistor of the RGB LED can be disabled by cutting its associated jumper, as shown in [Figure 10](#page-12-2) and [Table 5.](#page-12-3)

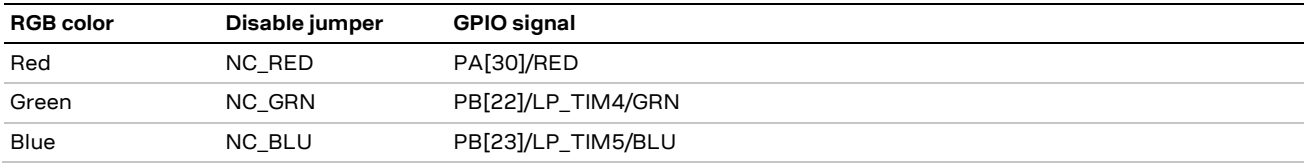

<span id="page-12-3"></span>**Table 5: User RGB LED configuration**

### <span id="page-12-1"></span>**3.6 USB**

A Universal Serial Bus (USB) connection is available on NORA-W30. The second USB connector, J11, is connected whenever the port is connected to an upstream USB port.

The PA[26] (HSDP or USB\_D+) and PA[25] (HSDM or USB\_D–) signals can be configured for other peripheral functions by disconnecting the module USB port, J11. A 12 kΩ resistor connected between USB\_RREF and ground is required for USB functionality. The resistor is automatically attached to the PA[28] signal whenever the module USB port, J11, is connected to an upstream USB port. If the signal is required for other functions and USB is not needed, the resistor can also be removed from the PA[28] signal by cutting NC\_RREF of PA[28].

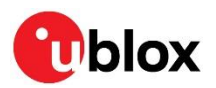

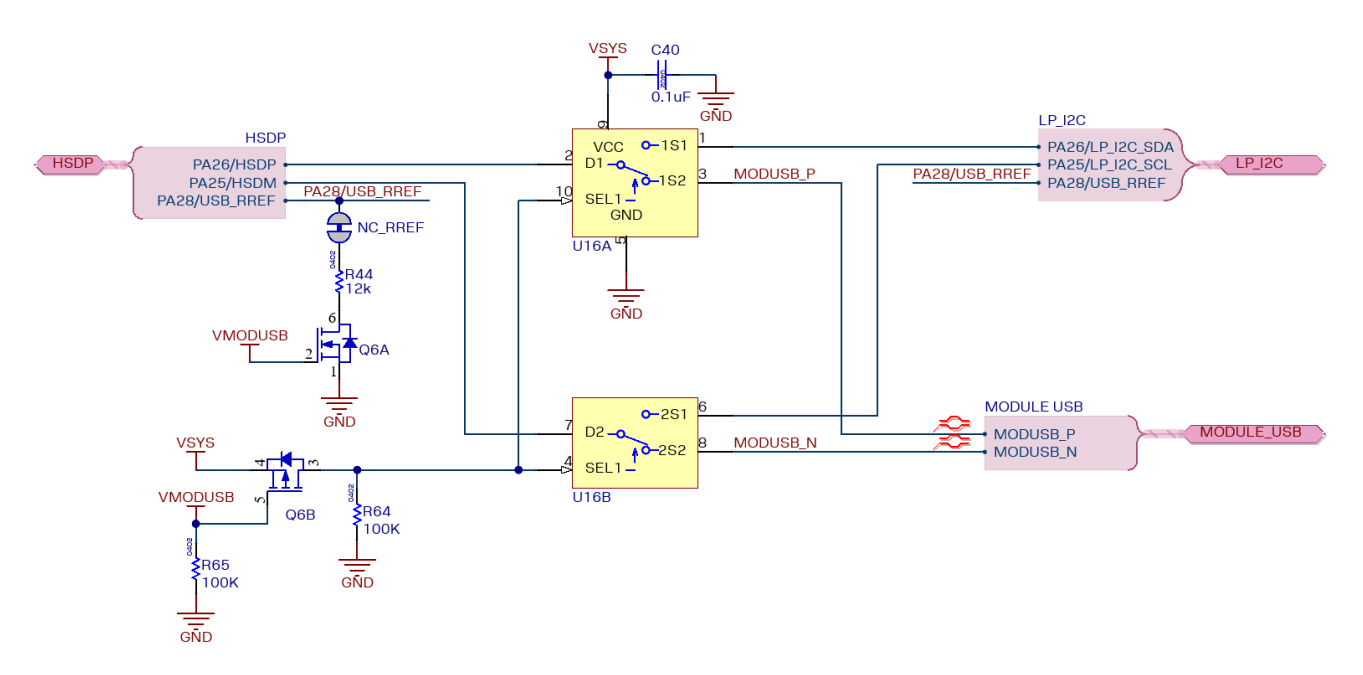

**Figure 11: USB / I2C function selection**

### <span id="page-13-0"></span>**3.7 I2C / Qwiic**

Two I2C peripherals are available on EVK-NORA-W30. See [USB](#page-12-1) for EVK pin configuration.

The HS\_I2C peripheral is shared with HS\_UART pins and the LP\_I2C peripheral with the USB pins. Configure SW2, positions 1 and 2 for HS\_UART0 (2-wire) to disable the UART hardware flow control and allocate these signals to **HS\_USI\_I2C\_SCL** and **HS\_USI\_I2C\_SDA** on the EVK. Se[e Table 3.](#page-11-1) In this configuration, the HS\_UART0 and HS\_USI\_I2C peripherals can both be enabled by the application.

### <span id="page-13-1"></span>**3.8 SPI**

EVK-NORA-W30 supports usage of the SPI1 peripheral on PA[12] through PA[15] and these signals are accessible on the J1 Arduino header at pins 5-8.

#### <span id="page-13-2"></span>**3.8.1 SDIO / microSD socket**

A SDIO interface is available in the form of a microSD socket. Inserting a memory card or adapter into the socket enables the SDIO interface and disables HS\_UART0, HS\_I2C, the green and blue elements of the RGB LED and any other peripherals on PB[18]-PB[23]. External storage may be added to the EVK with the microSD socket.

The microSD socket can also be used as a high-speed SDIO interface to obtain the highest Wi-Fi throughput.

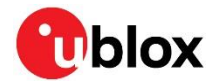

### <span id="page-14-0"></span>**3.9 Header pin-out**

EVK-NORA-W30 can be used independently, with a host PC over USB, or connected to an Arduino host/shield through headers J1, J2, J3, J9, and J10.

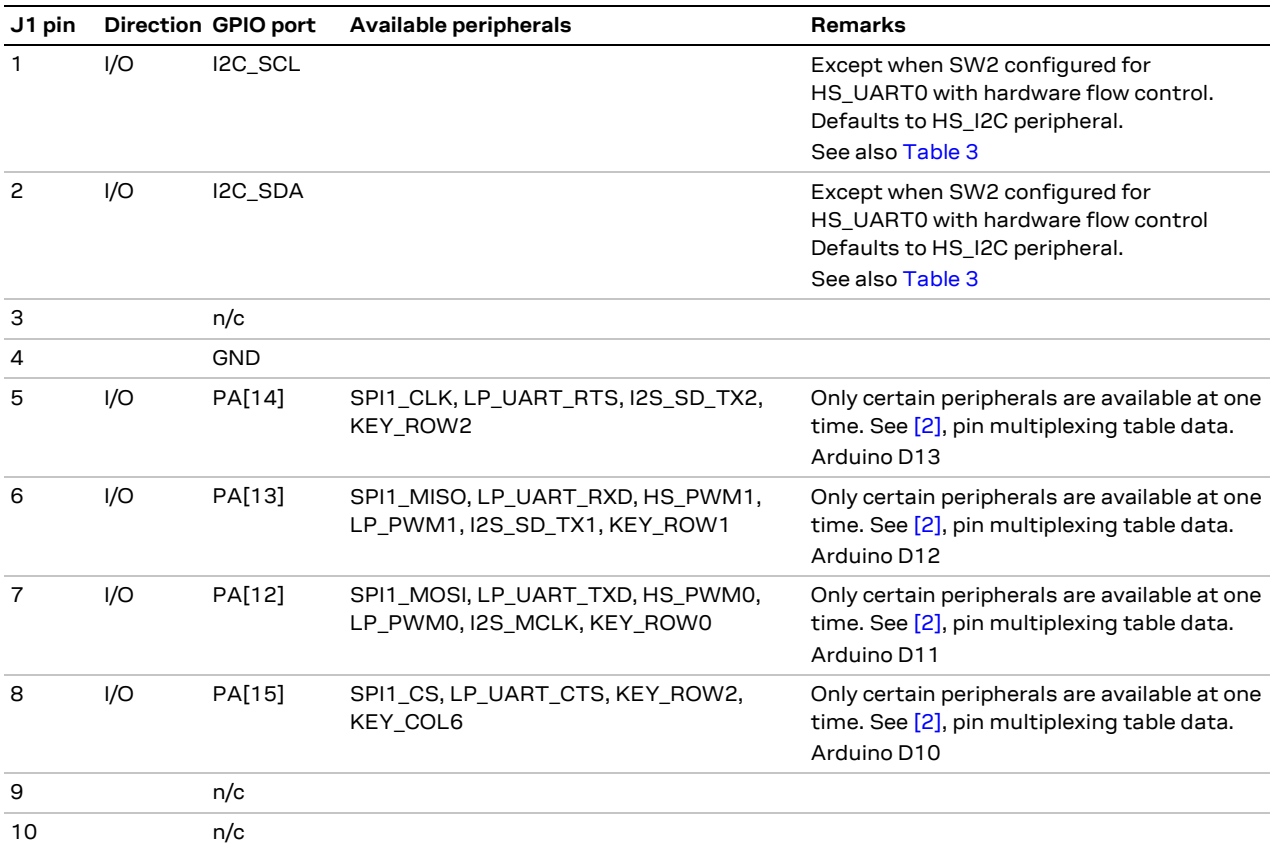

#### **Table 6: J1 pin-out**

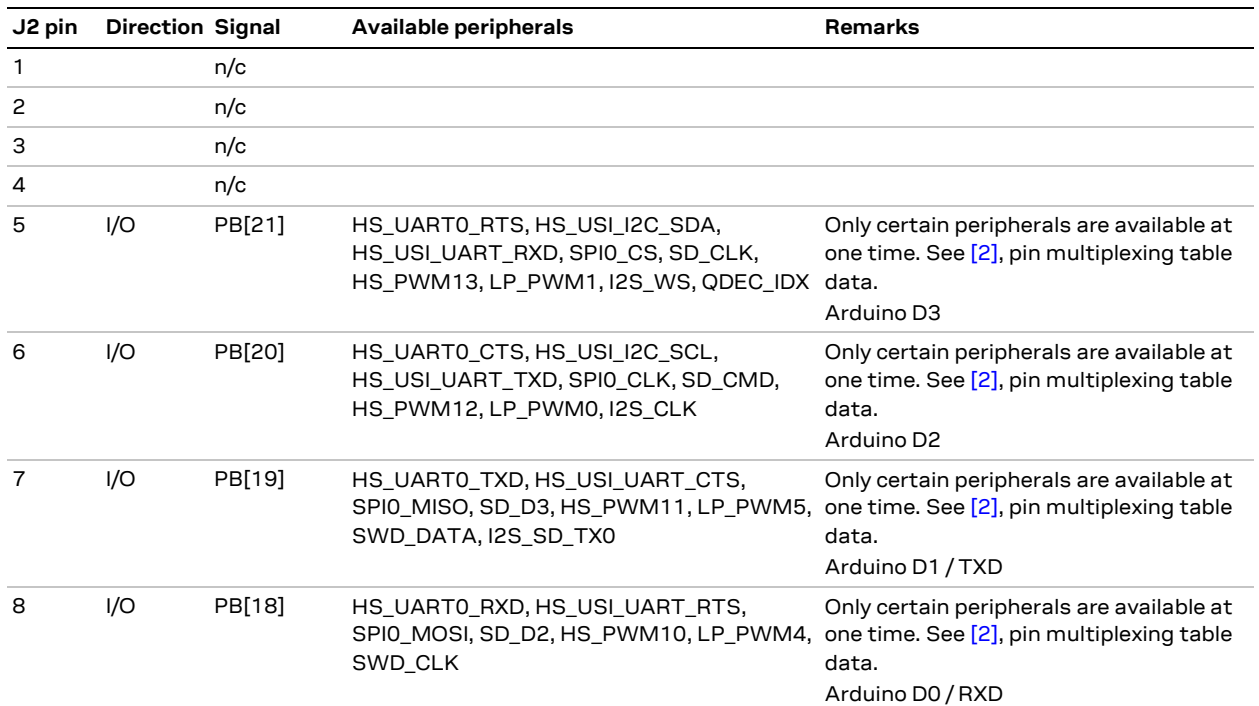

#### **Table 7: J2 pin-out**

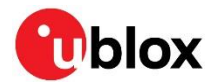

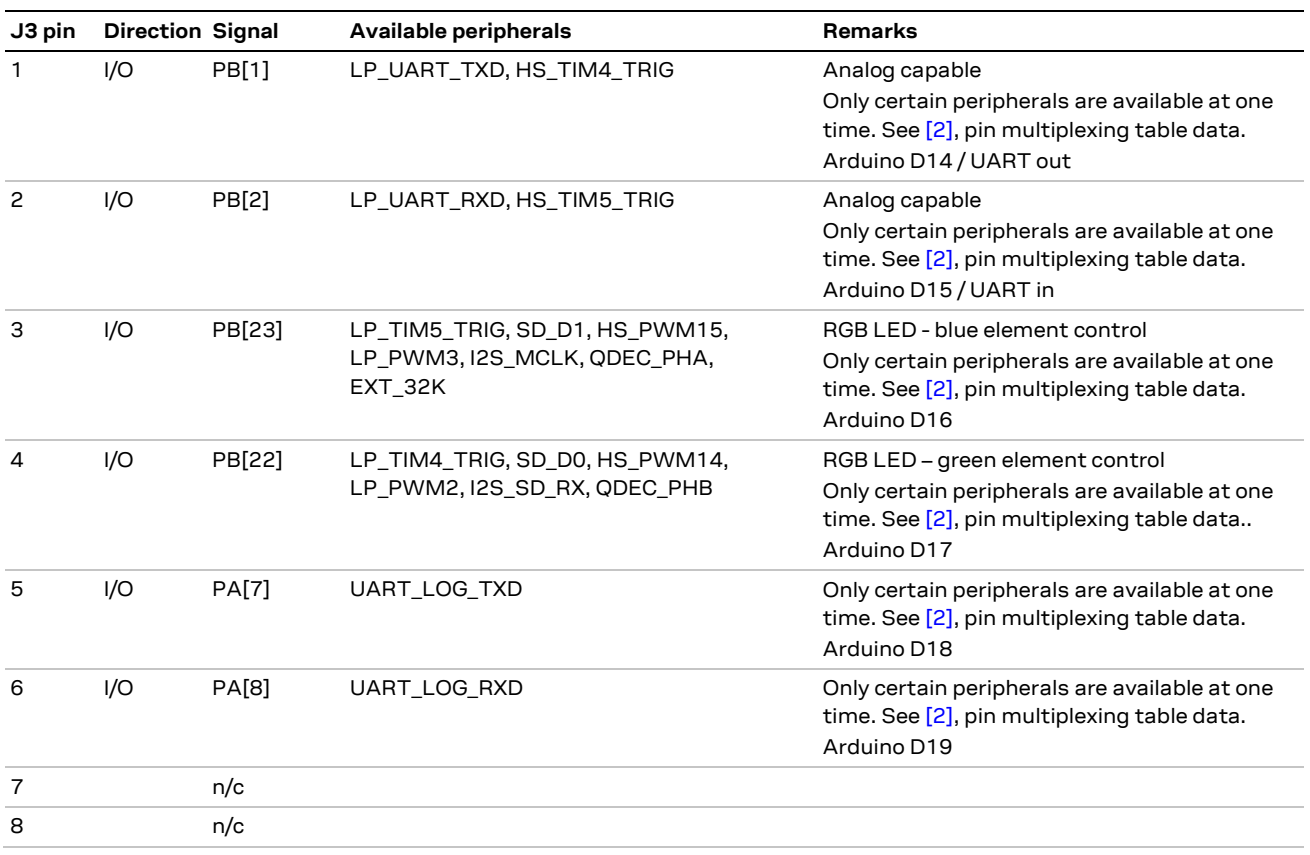

#### **Table 8: J3 pin-out**

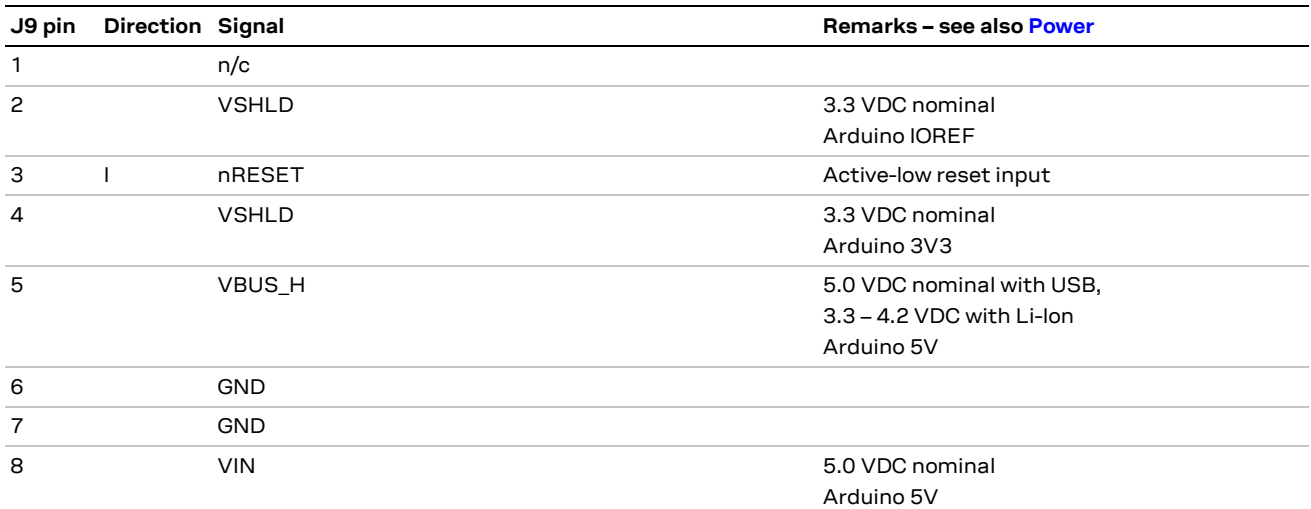

**Table 9: J9 pin-out**

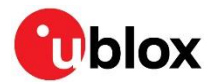

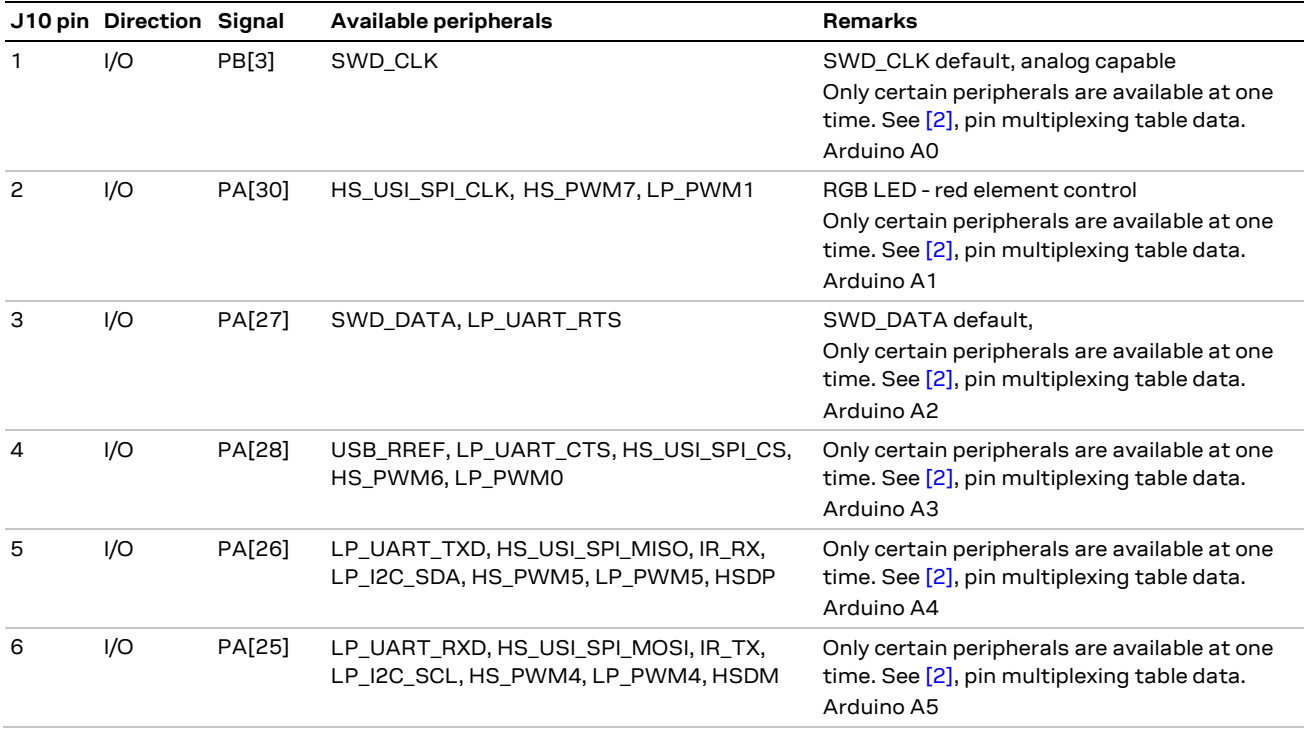

**Table 10: J10 pin-out**

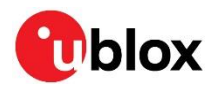

## <span id="page-17-0"></span>**Appendix A**

## <span id="page-17-1"></span>**Glossary**

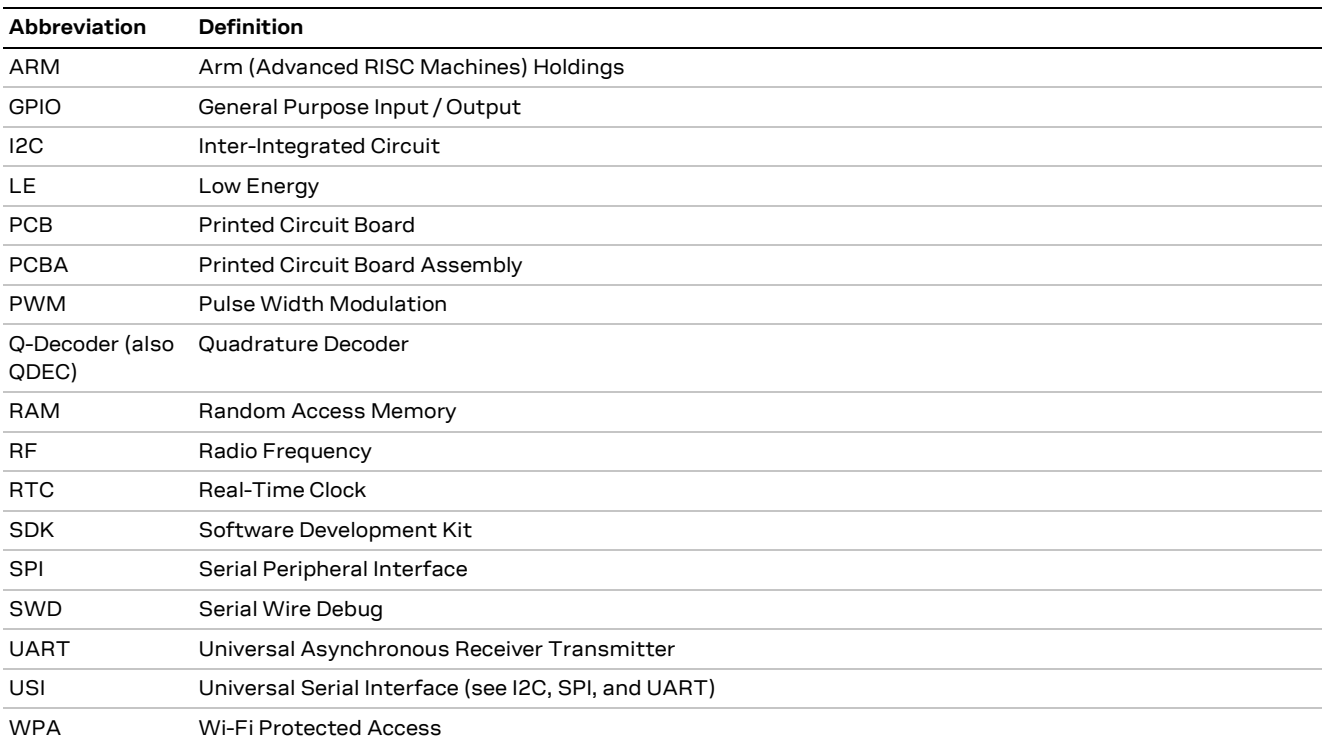

**Table 11: Explanation of the abbreviations and terms used**

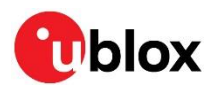

## <span id="page-18-0"></span>**Related documentation**

- [1] NORA-W30 data sheet, [UBX-22021117](https://u-blox.com/docs/ubx-22021117)
- <span id="page-18-10"></span>[2] NORA-W30 system integration manual, [UBX-22021119](https://u-blox.com/docs/ubx-22021119)
- [3] Realtek RTL8720 data sheet[, UM0401](https://www.amebaiot.com/?s2member_file_download=UM0401_RTL872xD_Datasheet_v3.4.pdf)
- [4] Realtek Ameba-D user manual, UM0400
- <span id="page-18-6"></span>[5] Realtek Ameba-D application note, [AN0400](https://www.amebaiot.com/?s2member_file_download=AN0400_Ameba-D_Application_Note_v3.pdf)
- <span id="page-18-3"></span>[6] Realtek Ameba IoT [website](https://www.amebaiot.com/)
- <span id="page-18-4"></span>[7] Realtek GitHu[b Ameba IoT site](https://github.com/ambiot)
- <span id="page-18-5"></span>[8] Realtek GitHu[b Ameba-D standard SDK repository](https://github.com/ambiot/ambd_sdk)
- <span id="page-18-8"></span>[9] Realtek GitHub Ameba-D Arduino [repository](https://github.com/ambiot/ambd_arduino)
- <span id="page-18-9"></span>[10] Realtek Ameba Io[T support forum](https://forum.amebaiot.com/)
- <span id="page-18-7"></span>[11] Arduino IDE [website](https://www.arduino.cc/en/software)

**☞** For product change notifications and regular updates of u-blox documentation, register on our website, [www.u-blox.com.](http://www.u-blox.com/)

## <span id="page-18-1"></span>**Revision history**

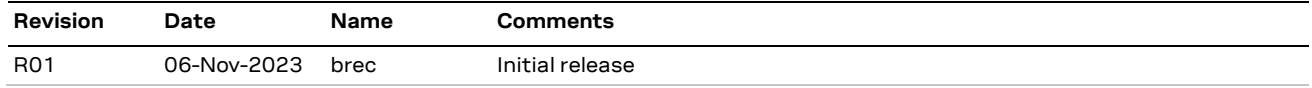

## <span id="page-18-2"></span>**Contact**

#### **u-blox AG**

Address: Zürcherstrasse 68 8800 Thalwil Switzerland

For further support and contact information, visit us at [www.u-blox.com/support.](http://www.u-blox.com/support)